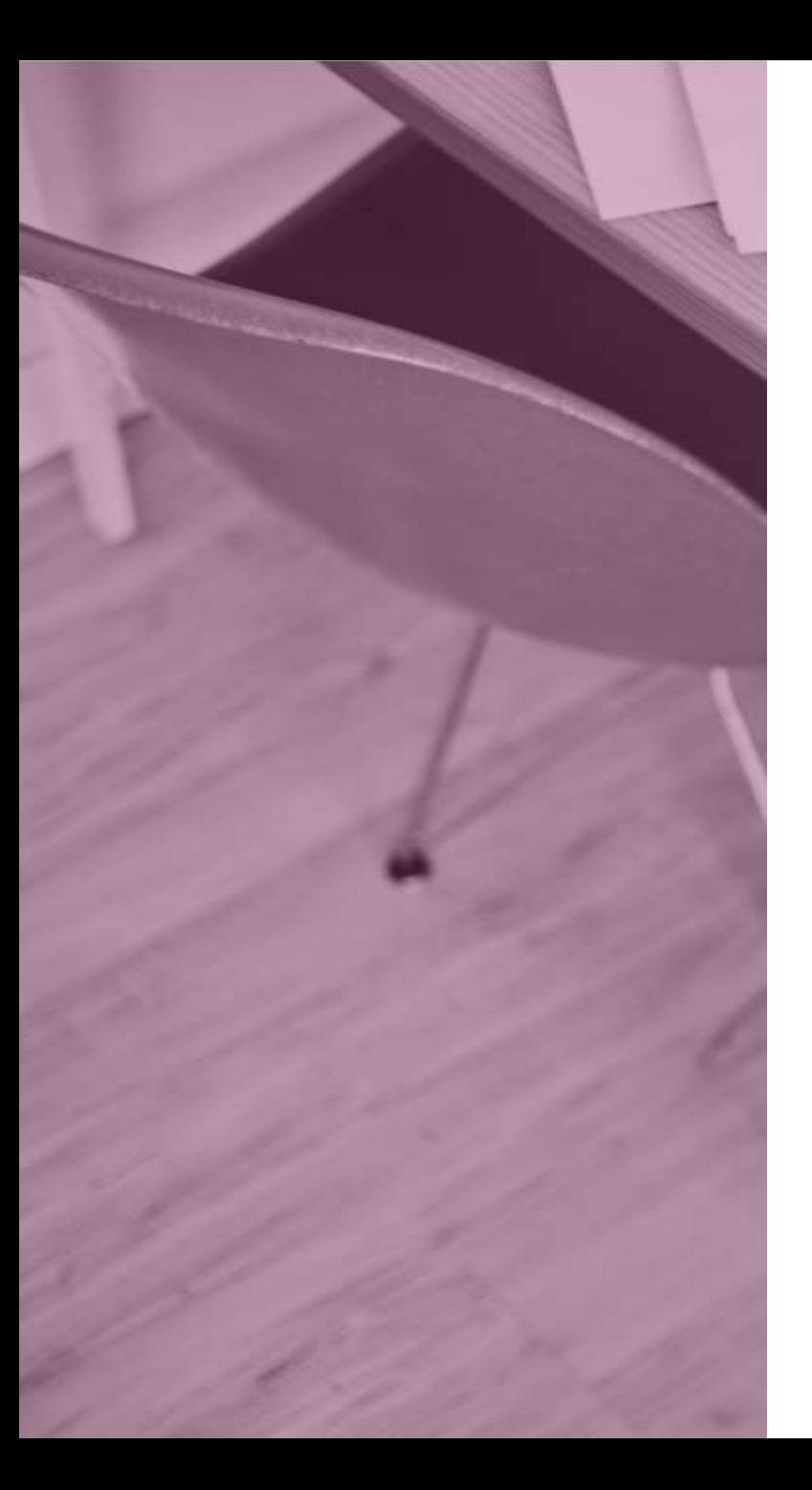

# Créer un compte surY EDUCONNECT

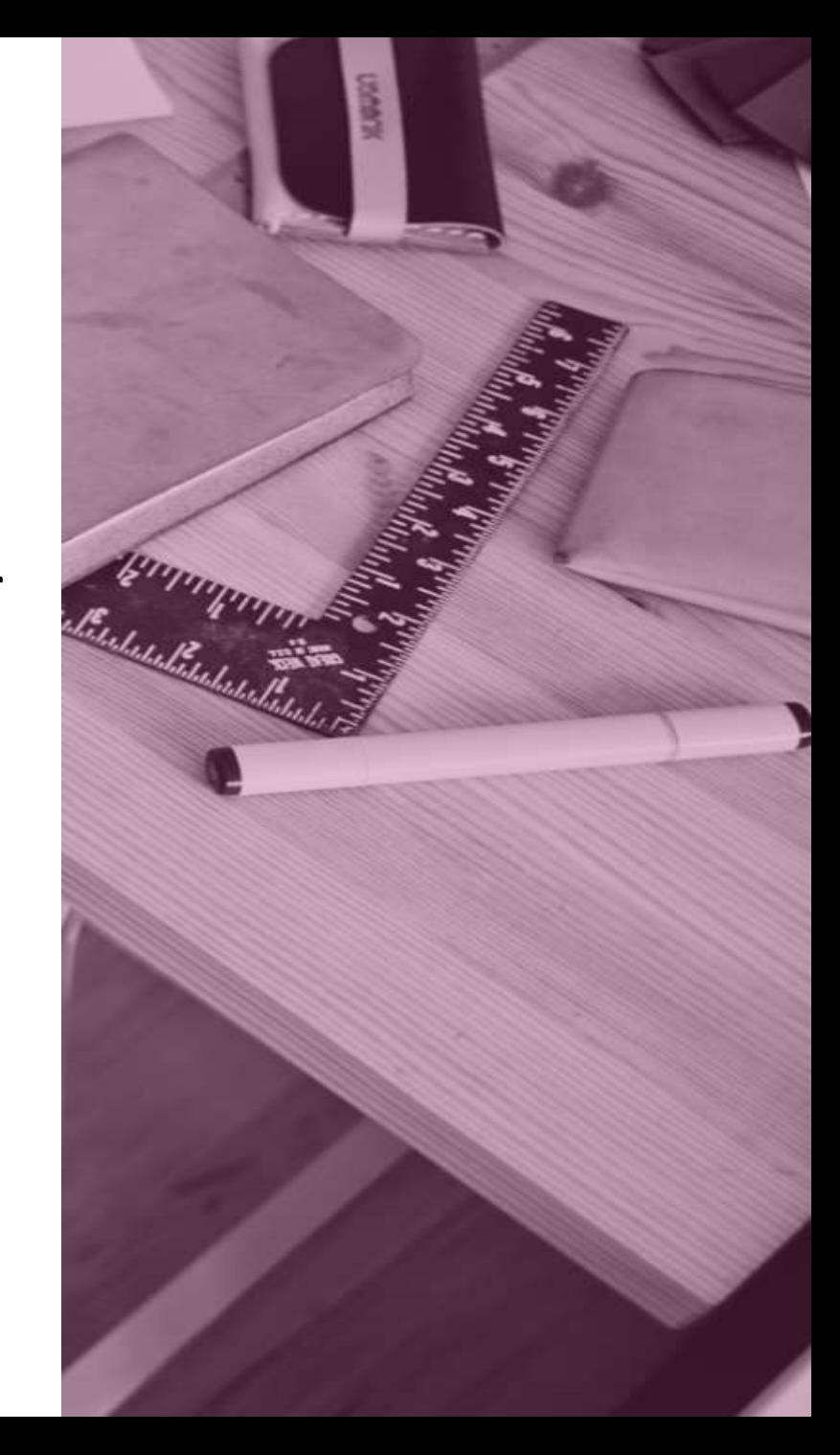

# **Pourquoi créer un compte Educonnect?**

Le collège de PLATEAU CAILLOU vous a fourni, l'année dernière ou les année(s) précédentes, un ou plusieurs identifiant(s) pour vous connecter sur Métice et Pronote. Chaque parent avait un identifiant pour chaque enfant scolarisé.

L'avantage avec le compte Educonnect : 1 identifiant et 1 mot passe unique pour tous vos enfants scolarisés quel que soit l'établissement!

# **Note importante pour les parents : !**

Vos identifiants et mots de passe actuels seront encore valides sur Métice **jusqu'au 15 septembre 2020**. La création d'un compte Educonnect est donc obligatoire pour continuer de suivre la scolarité de votre ou de vos enfant(s) et d'accéder aux différents services :

- Pronote
- -Livret scolaire (LSU ou LSL)
- -Demande de bourse
- -Orientation et affectation post 3e
- -Téléinscription au lycée

#### **Pour les élèves :**

Les élèves ne sont pas encore concernés par les comptes Educonnect, ils continuent de se connecter sur Métice avec l'identifiant et le mot de passe fournis par l'établissement.

# **Comment créer mon compte Educonnect?**

Si un autre établissement vous a déjà fourni la procédure pour créer votre compte **Educonnect** et que vous l'avez déjà effectué, inutile d'en créer un autre.

**1 seul et unique compte** pour tous vos enfants quel que soit l'établissement !

Si néanmoins, un de vos enfants n'apparaît pas sur votre compte, contactez son établissement.

# **Si vous n'avez pas encore créer votre compte, passer à la page suivante.**

# Se connecter à Métice : [metice.ac-reunion.fr](http://metice.ac-reunion.fr/)

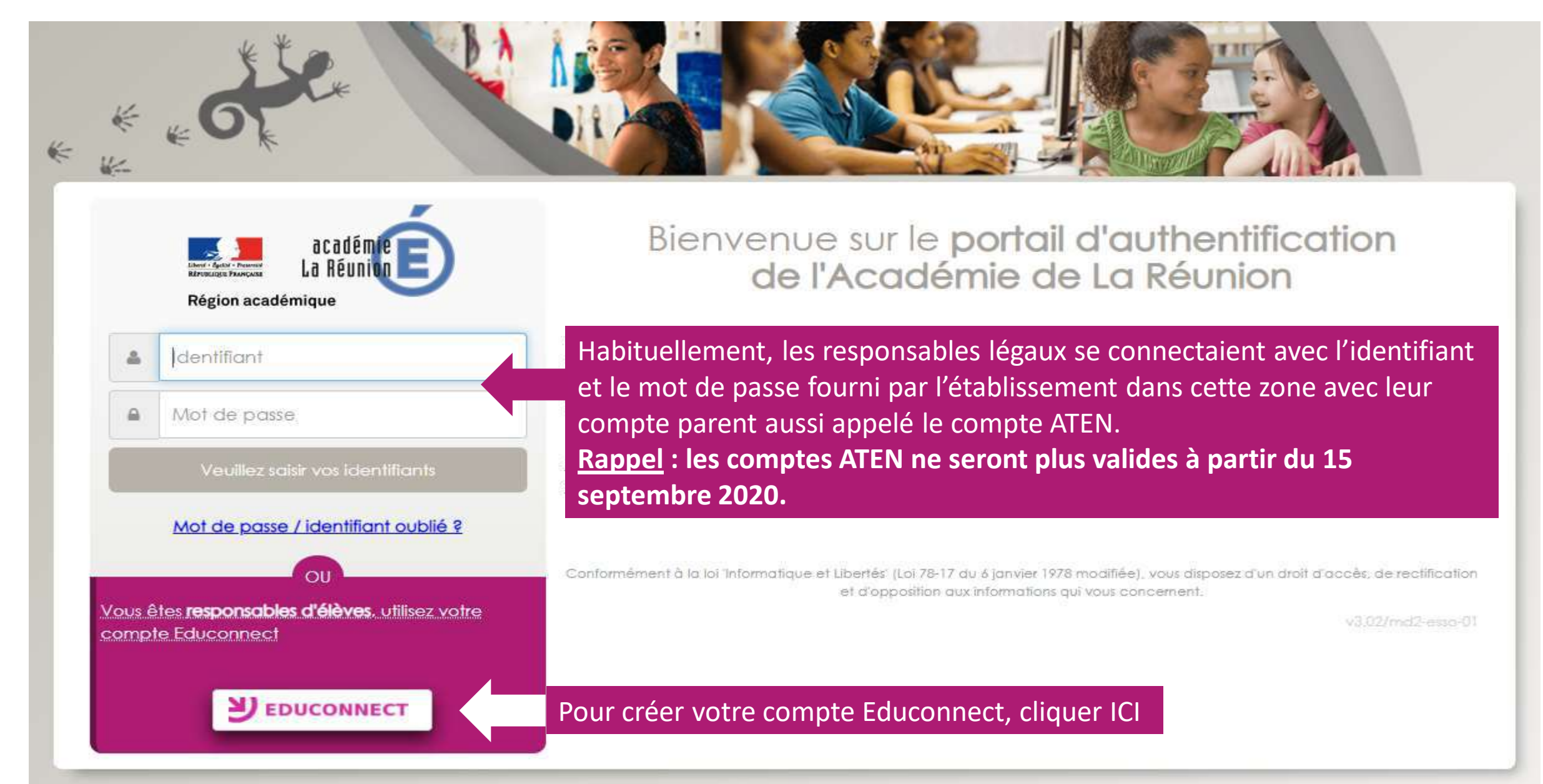

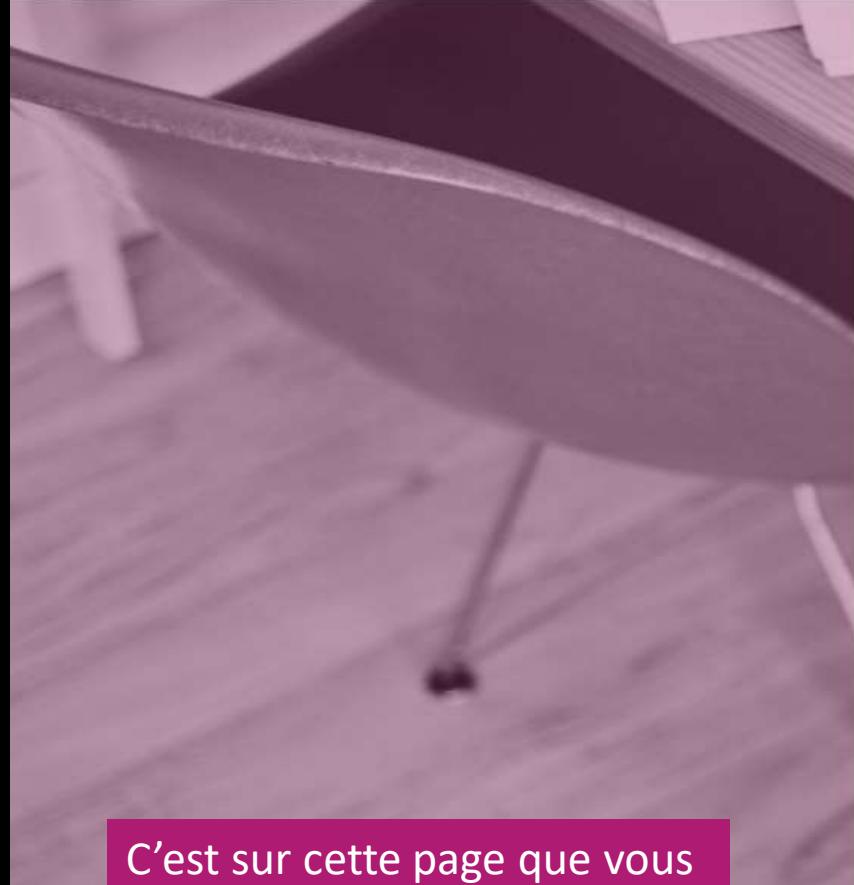

allez créer votre compte. Pour cela, cliquer sur « Je n'ai pas encore d'identifiant ».

#### J'accède aux services en ligne des établissements scolaires

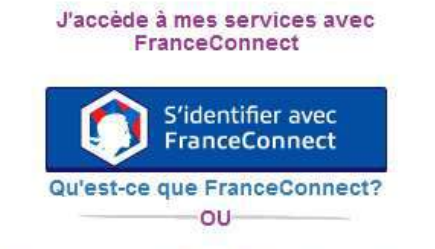

#### J'utilise mes identifiants Éducation nationale

#### **Identifiant**

Saisissez un identifiant

#### Mot de passe

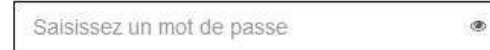

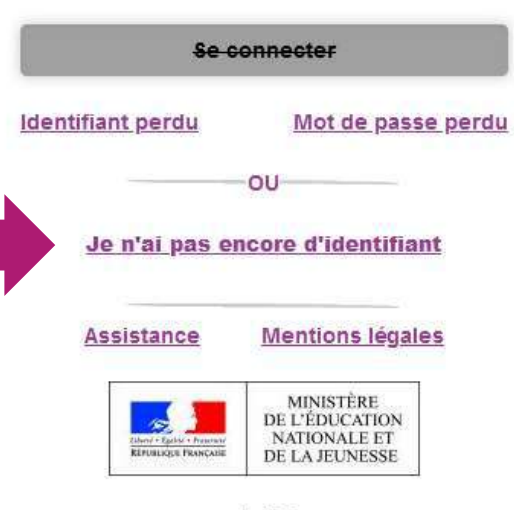

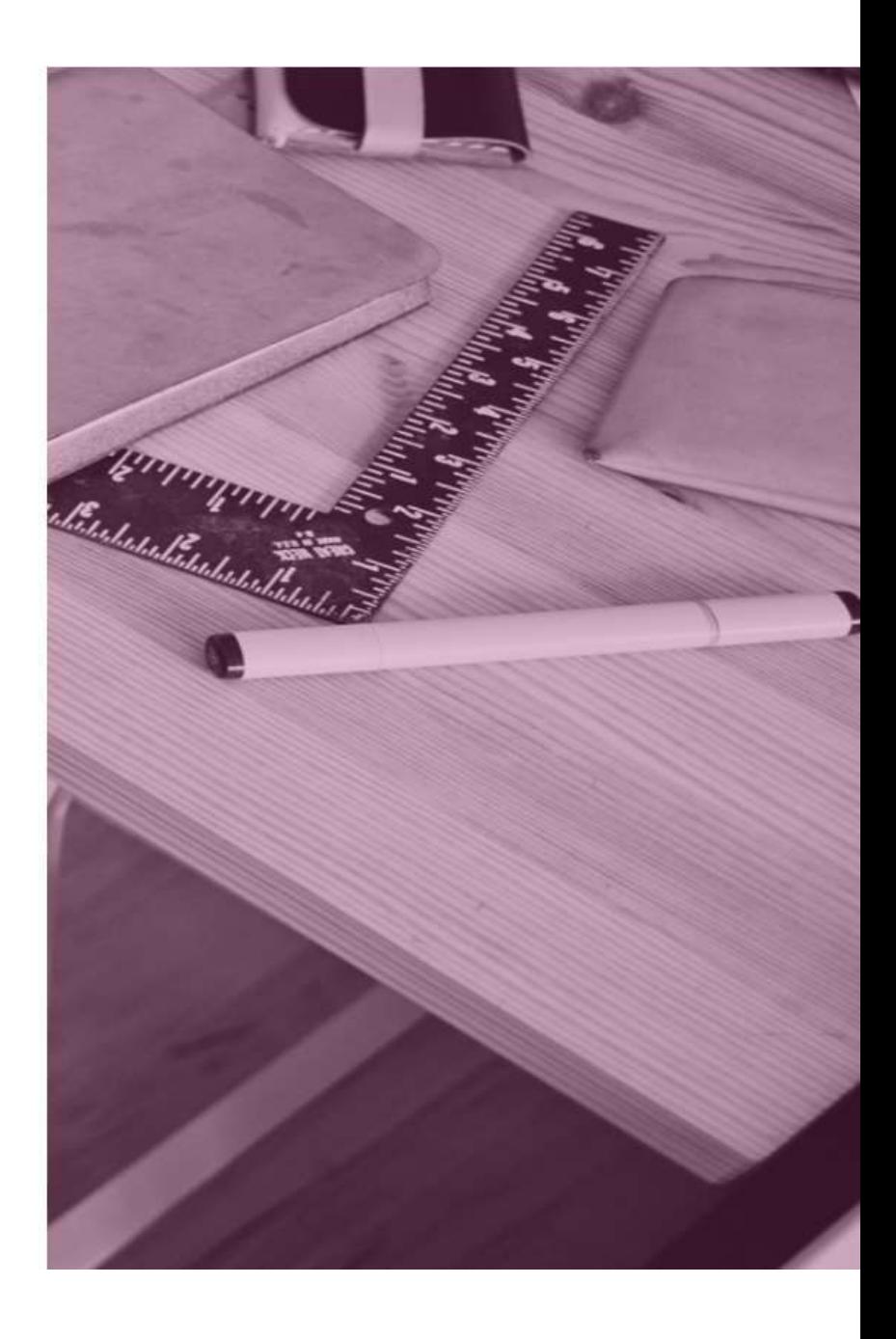

 $V1.48.0$ 

## Cliquer sur « Créer mon compte ».

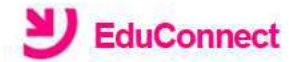

Je suis représentant légal d'élève(s) scolarisé(s) : je peux créer mon compte en recevant un code d'activation par SMS.

#### Créer mon compte

Si mon portable n'est pas enregistré, je peux contacter l'établissement d'un de mes enfants pour obtenir mes identifiants.

Je suis un(e) élève : je contacte mon établissement qui me fournira mes identifiants.

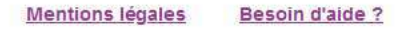

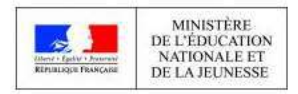

 $V2.43.1$ 

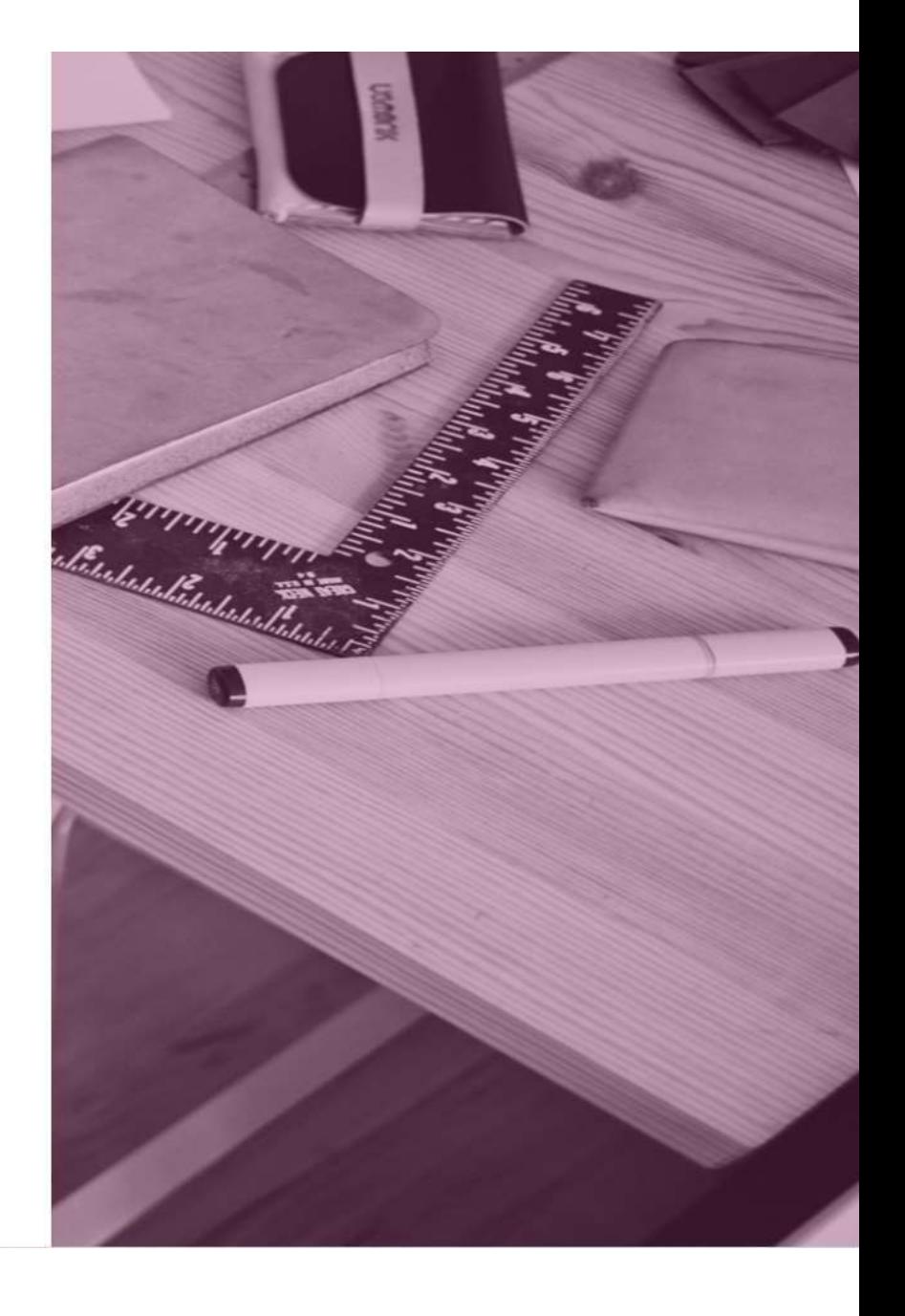

Renseigner les champs demandés avec le nom et prénom du responsable légal.

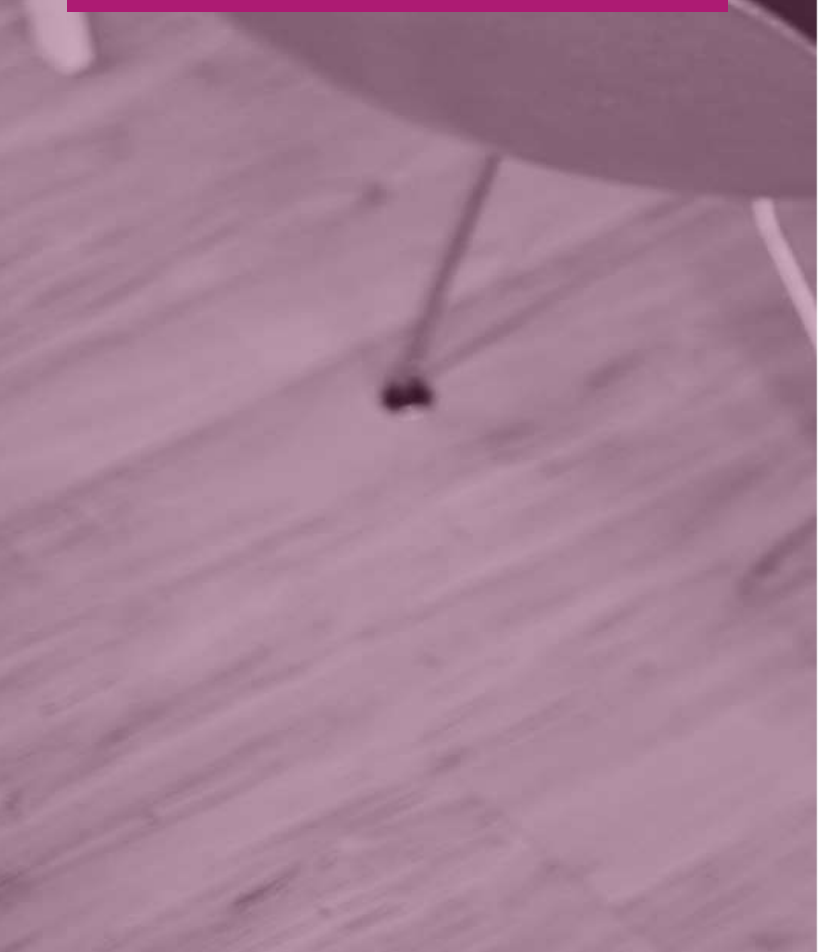

#### Je crée mon compte

**Nom** 

Prénom

N° de téléphone portable <sup>@</sup> Pour les numéros hors France métropolitaine, merci d'indiquer l'indicatif régional.

 $1 + 33 =$ 

Recevoir mon code SMS

Je ne souhaite pas utiliser de téléphone portable

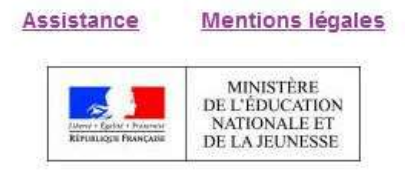

 $V2.41.2$ 

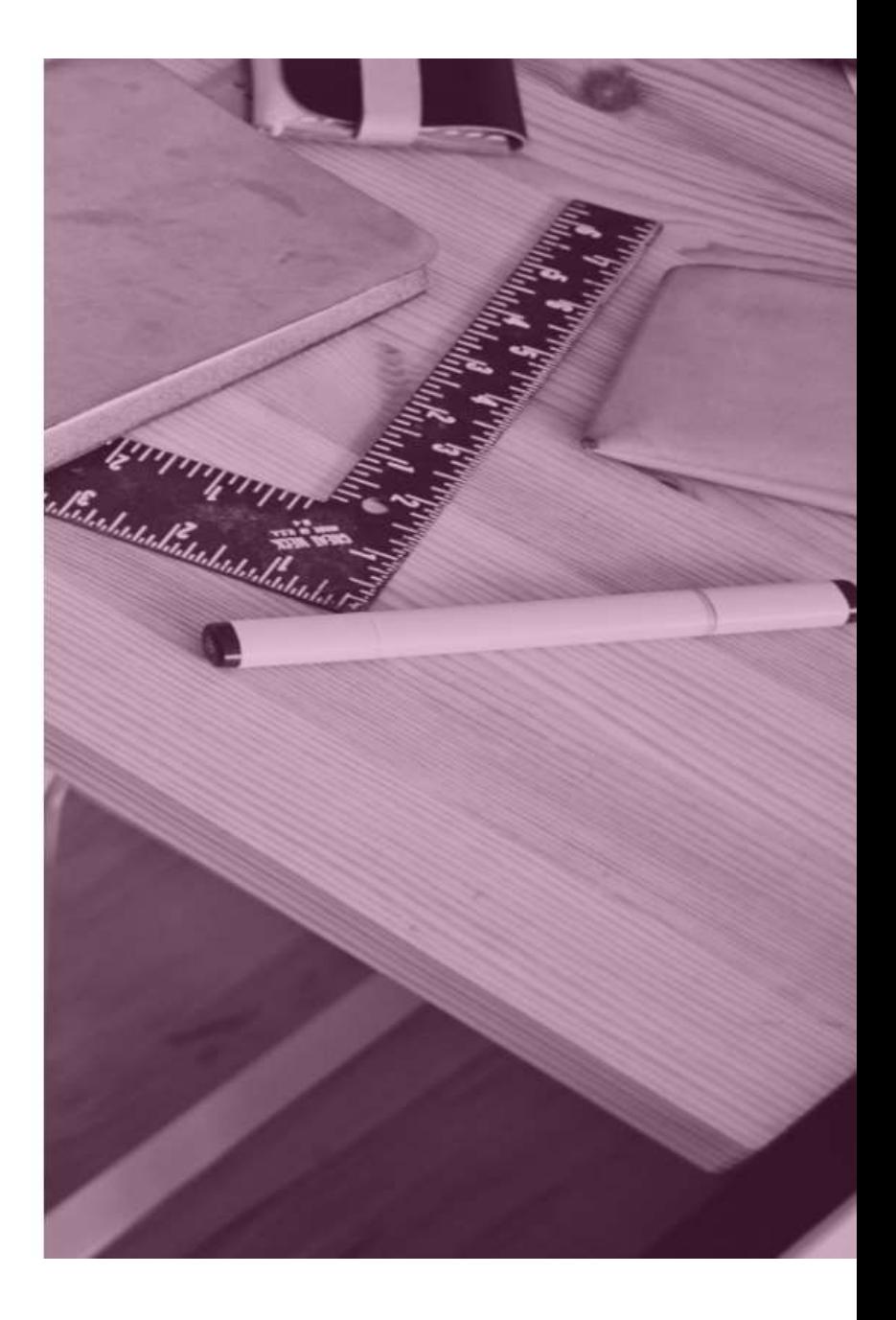

Pour le numéro de téléphone, cliquer d'abord sur l'indicatif et choisir « La Réunion +262 ».

#### Je crée mon compte

**Nom** 

Prénom

N° de téléphone portable @ Pour les numéros hors France métropolitaine, merci d'indiquer l'indicatif régional.

 $1 + 33 +$ 

- France Métropolitaine +33
- I La Réunion +262  $\blacksquare$  Mayotte +262
- Saint-Pierre-et-Miquelon +508
- Guadeloupe +590
- Saint-Martin +590

**Mentions légales Assistance** 

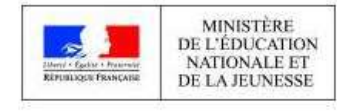

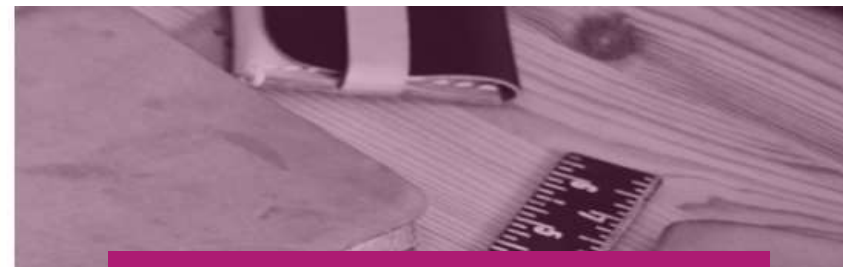

Taper ensuite votre numéro de téléphone. Ne pas taper le 0. Ex : 692 12 34 56 Si vous avez changé récemment de numéro de téléphone, prévenir au plus vite la vie scolaire de l'établissement.

#### **Note :**

Nous avons constaté avec certains parents possédant un numéro de téléphone de la Réunion que l'indicatif +262 n'était pas reconnu. L'indicatif +33 France Métropolitaine peut fonctionner en alternative. Si ni l'un ni l'autre, n'est reconnu, contactez votre établissement. Pour les parents qui ne possèdent pas de téléphone mobile, contactez également l'établissement.

Une fois les champs remplis, cliquer ensuite sur « Recevoir mon code SMS ».

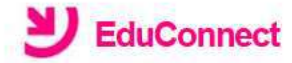

#### Je crée mon compte

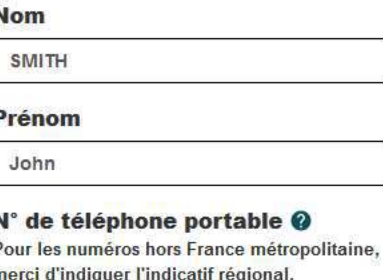

 $\blacksquare$  +262 + 692123456

Recevoir mon code SMS

Je ne souhaite pas utiliser de téléphone portable

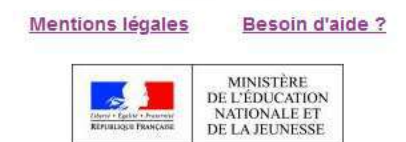

 $V2.43.1$ 

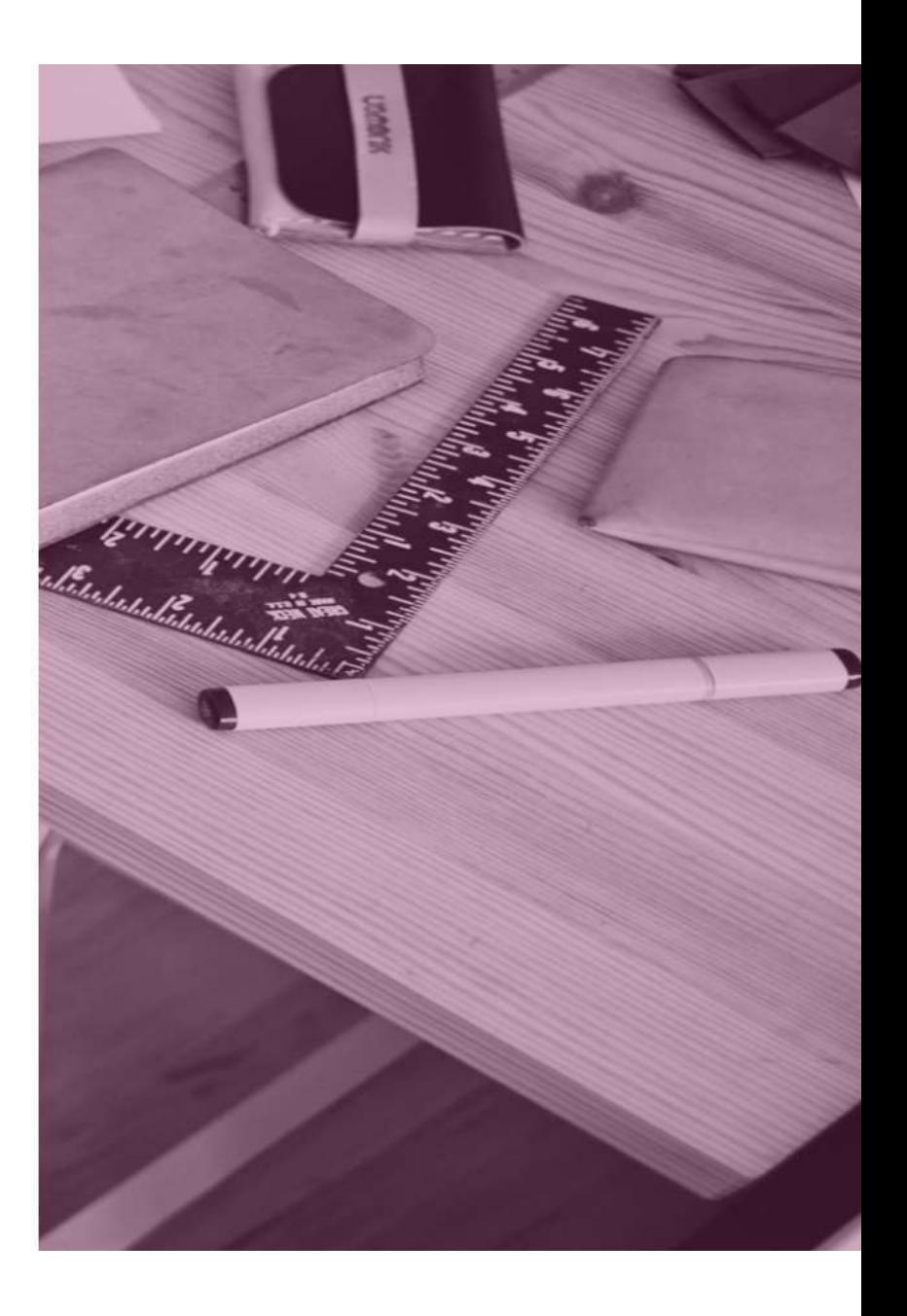

Le message suivant apparaît, cliquer sur « Valider ».

## **Confirmation par SMS**

Vous allez recevoir un code de création par SMS que vous devrez saisir dans l'écran suivant.

Valider

Vous recevrez par SMS un code d'activation. Taper ce code dans le champ suivant en respectant les majuscules. Attention! Le code d'activation est valable pendant 30

minutes.

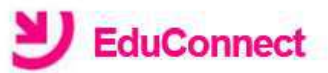

#### **J'active mon compte**

J'indique le code d'activation reçu par SMS (valable 30min)

**Continuer** 

Je n'ai pas reçu de code d'activation par **SMS** 

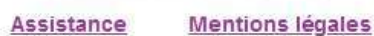

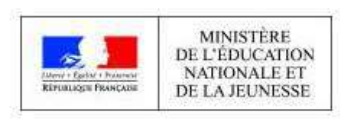

 $V2.41.2$ 

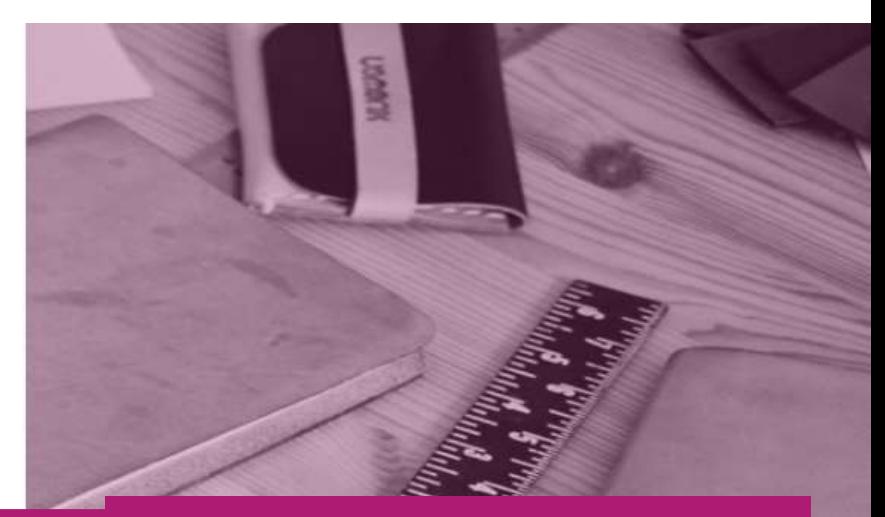

# Cliquer ensuite sur « Continuer ».<br>Clique de la présence de la présence de la présence de la présence de la présence de la présence de la présence de la présence de la présence de la présence de la présence de la présence

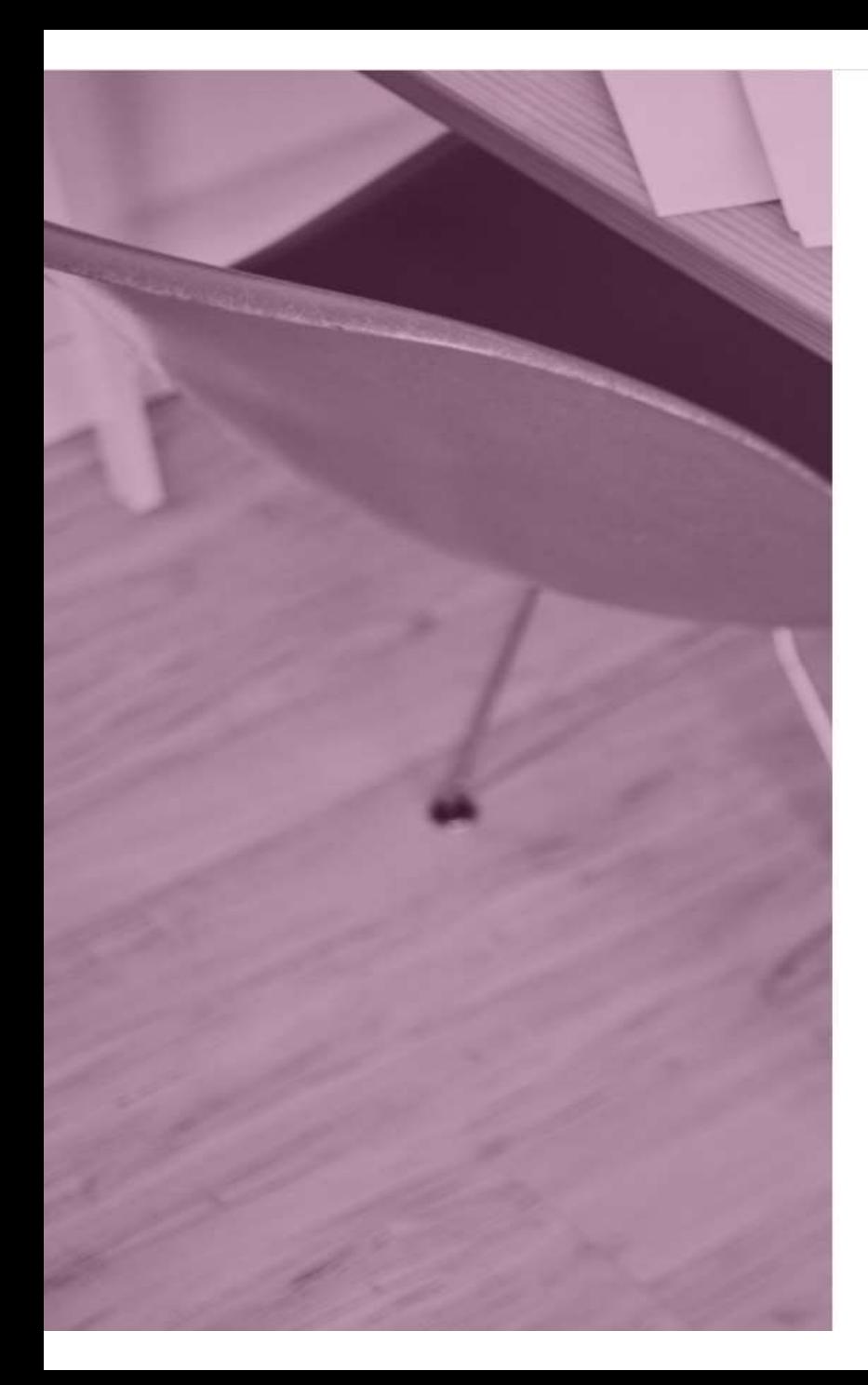

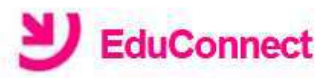

Je suis bien **John SMITH** 

Je confirme être le représentant légal des élèves suivants :

**CLG-LES ALIZES-ac-REUNION** 

#### **John Jr. SMITH**

Je suis le représentant légal de cet élève ? Non Oui né(e) le m date de naissance

#### **Pénélope SMITH**

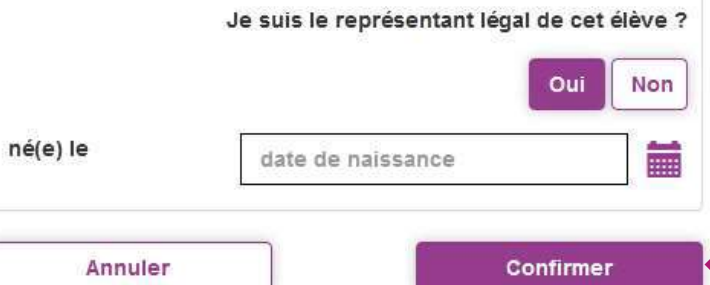

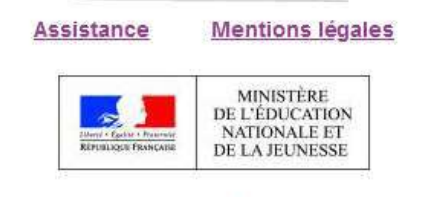

 $V2.41.2$ 

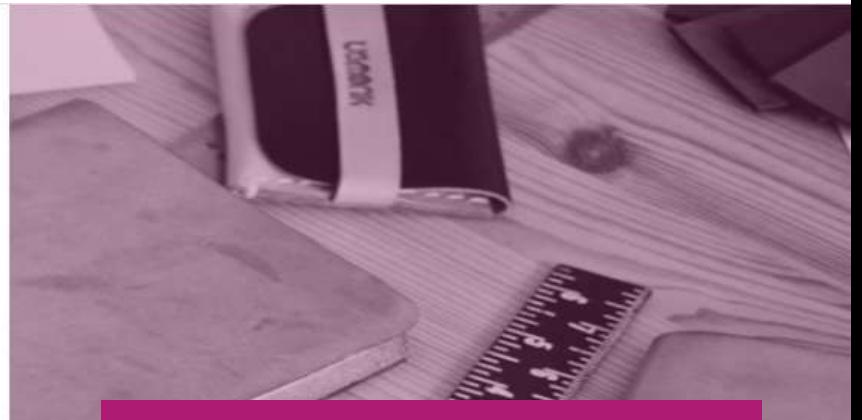

Sur cette page, vous devez confirmer que êtes bien le(la) **ficture** représentant(e) légal(e) de  $\frac{dE_{total}}{dt}$  votre ou de vos enfant(s) et taper leur(s) date(s) de naissance. Cliquer ensuite sur « Confirmer ».

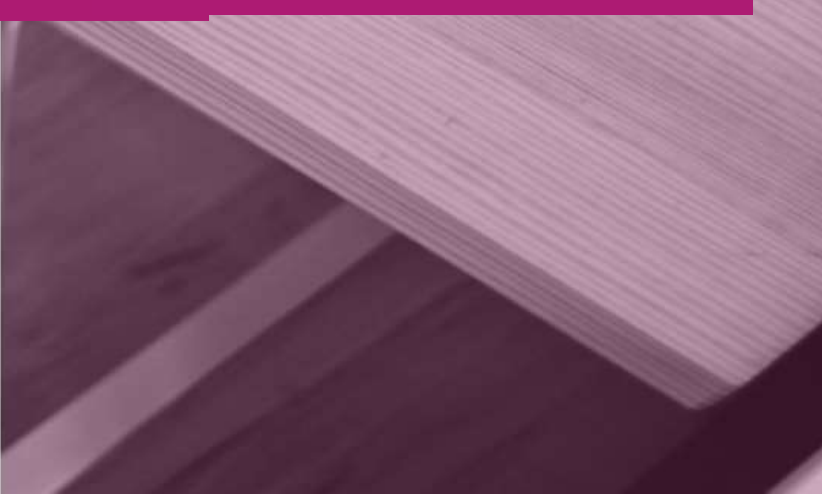

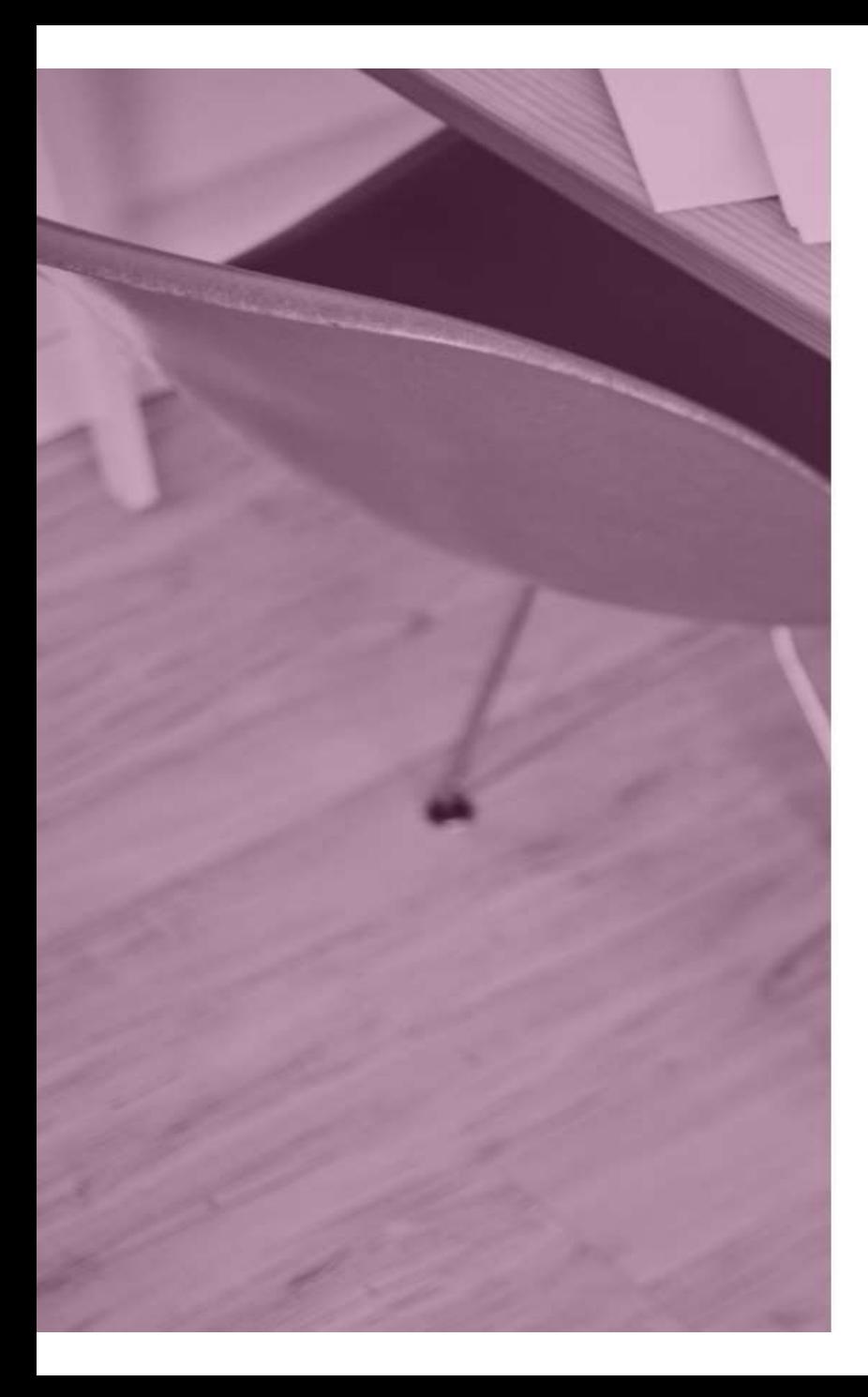

# U EduConnect

Je prends note de mon identifiant

j.smith3

Je crée mon mot de passe @

#### Besoin d'aide pour créer un mot de passe sécurisé?

®

...et je confirme le mot de passe en le saisissant à nouveau

Terminer

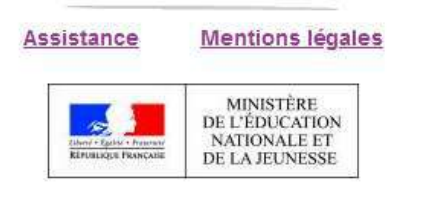

 $V2.41.2$ 

## Ici, penser à noter votre identifiant de connexion.

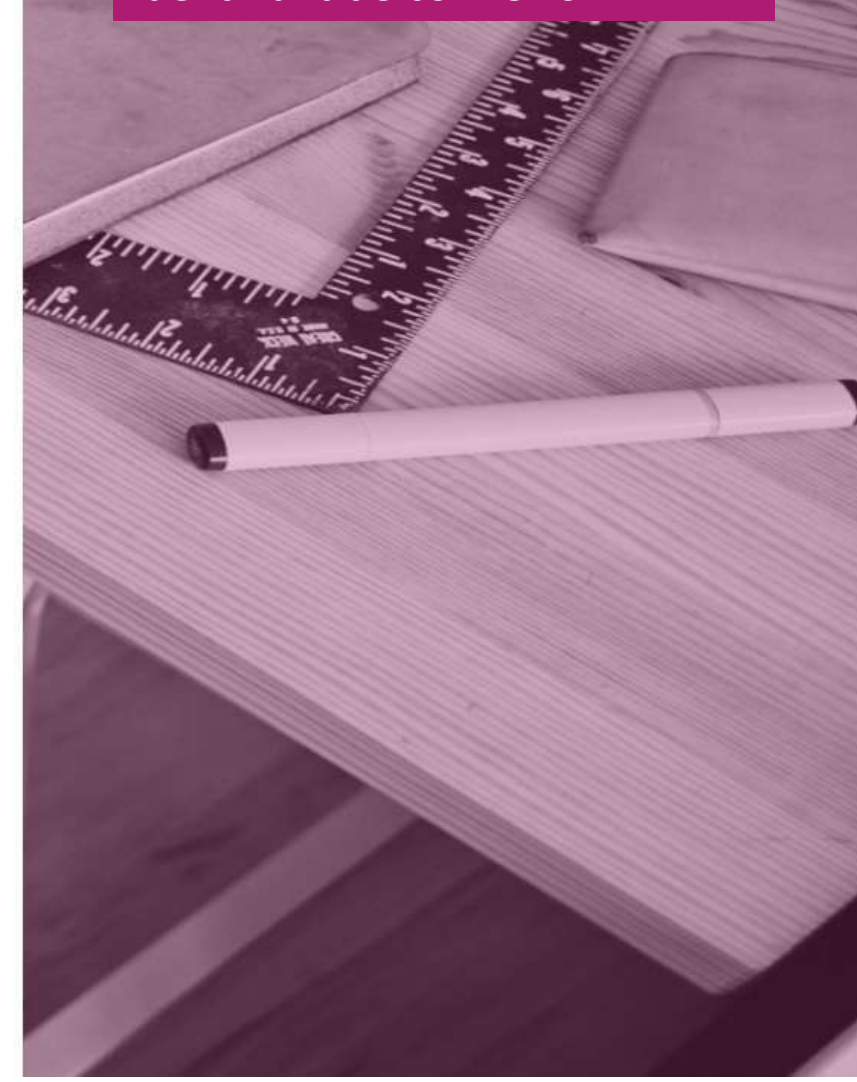

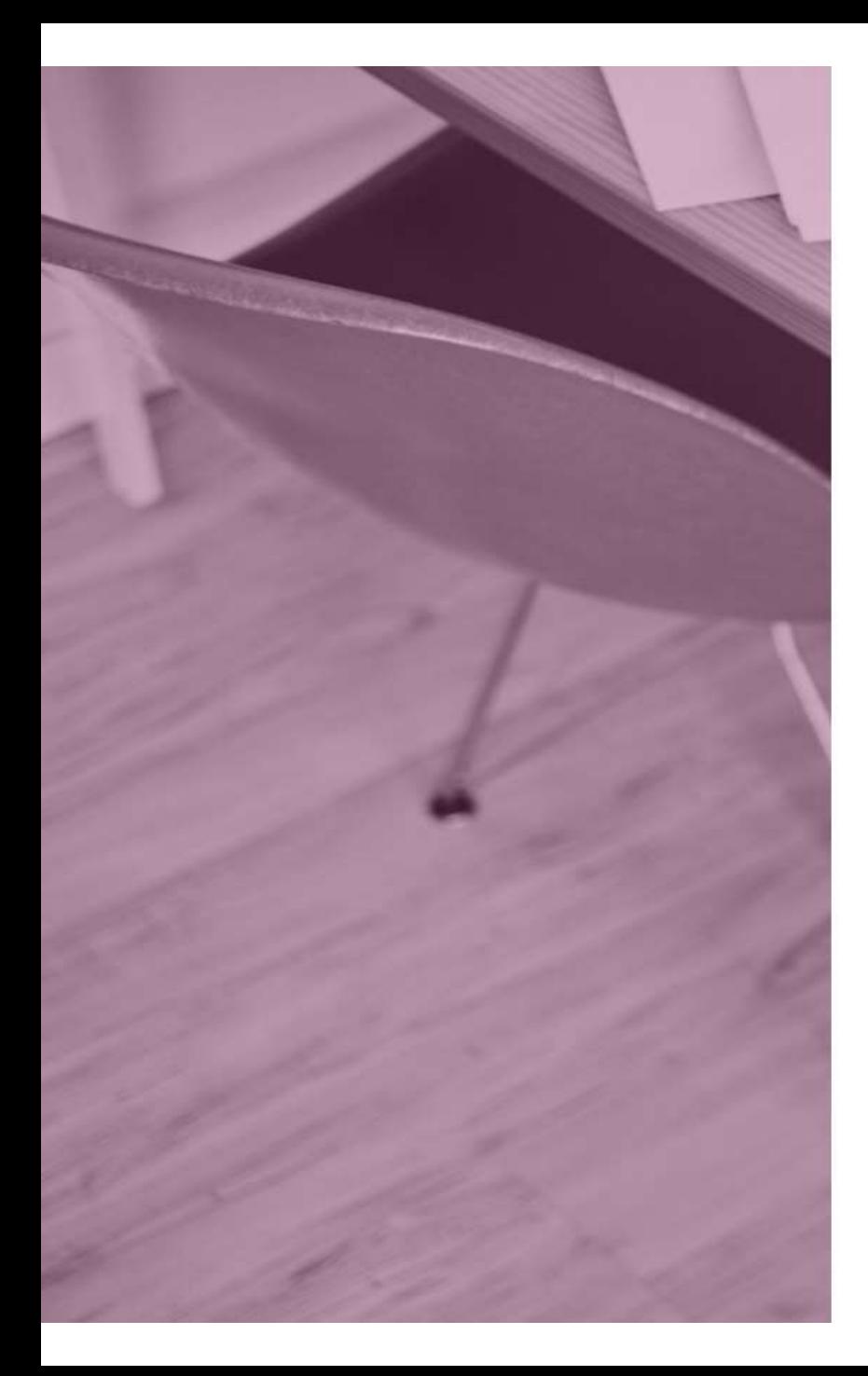

## EduConnect

Je prends note de mon identifiant

**j.smith3**

Je crée mon mot de passe @

 $000000$ 

#### Faible

Le mot de passe doit comporter au moins 8 caractères Le mot de passe doit comporter au moins 1 minuscule Le mot de passe doit comporter au moins 1 majuscule Le mot de passe doit comporter au moins 1 caractère spécial  $(12@#S()$ {}[] &=+-%<sup>o\*</sup>  $\leq$   $E\mu$   $\geq$ Besoin d'aide pour créer un mot de passe

sécurisé?

...et je confirme le mot de passe en le saisissant à nouveau

**Terminer** 

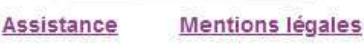

**MINISTÈRE** DE L'ÉDUCATION NATIONALE ET DE LA JEUNESSE

Vous pouvez maintenant créer votre mot de passe en respectant les règles de sécurité :

-Au moins 8 caractères -Au moins 1 minuscule -Au moins 1 majuscule -Au moins un caractère spécial

# Ex : johnSmith!

Penser aussi à noter votre mot de passe!

Saisir de nouveau le même mot de passe pour le confirmer et cliquer sur « Terminer ».

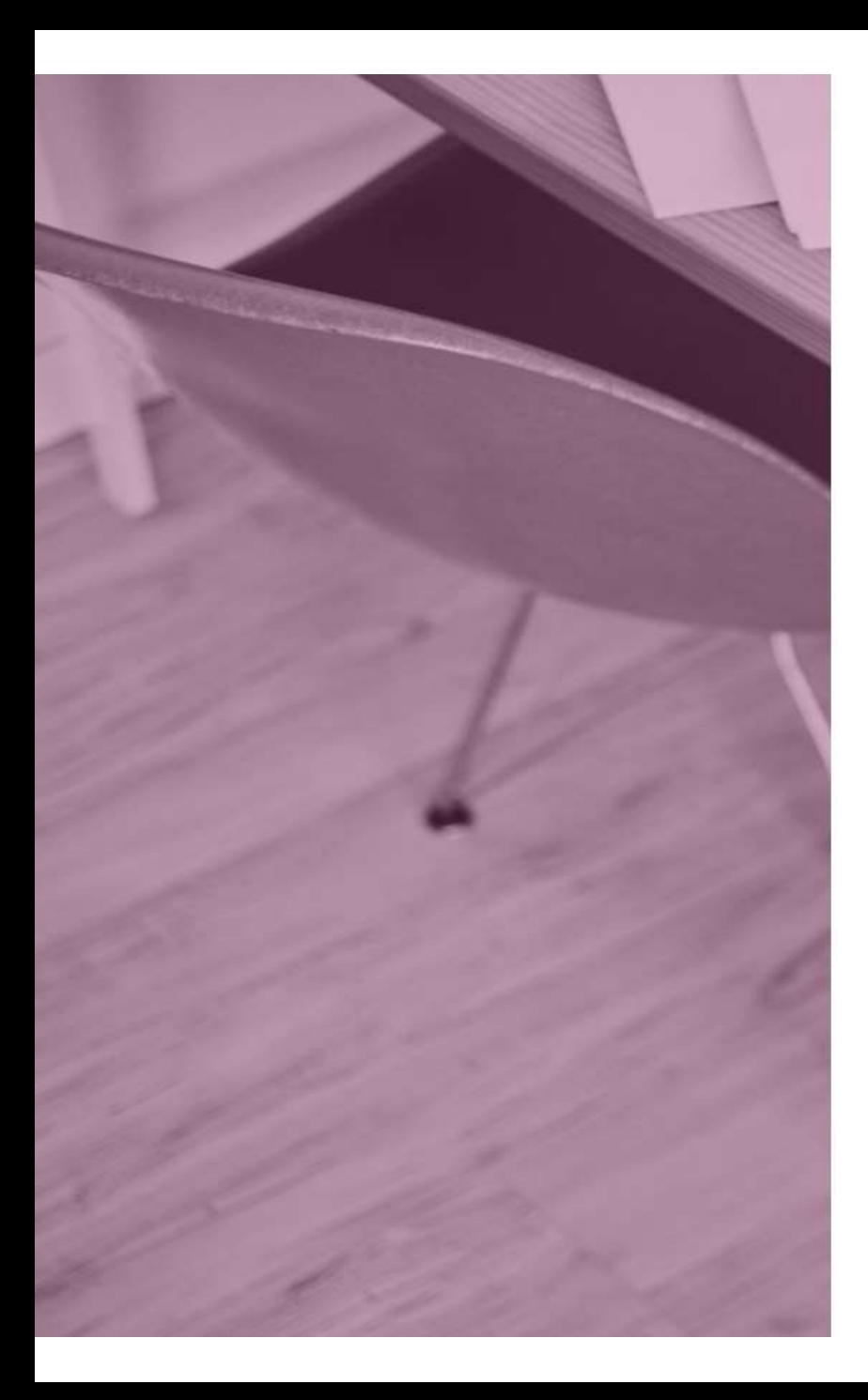

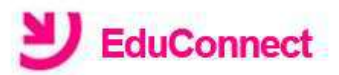

#### **Création de compte**

Votre compte j.smith3 a été créé avec succès. Vous pouvez consulter les informations de vos enfants sur le portail EduConnect

Continuer vers mon service

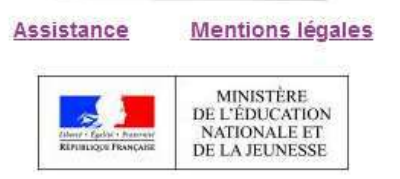

 $V2.41.2$ 

Votre compte est maintenant créé! Cliquer sur « Continuer vers mon service »

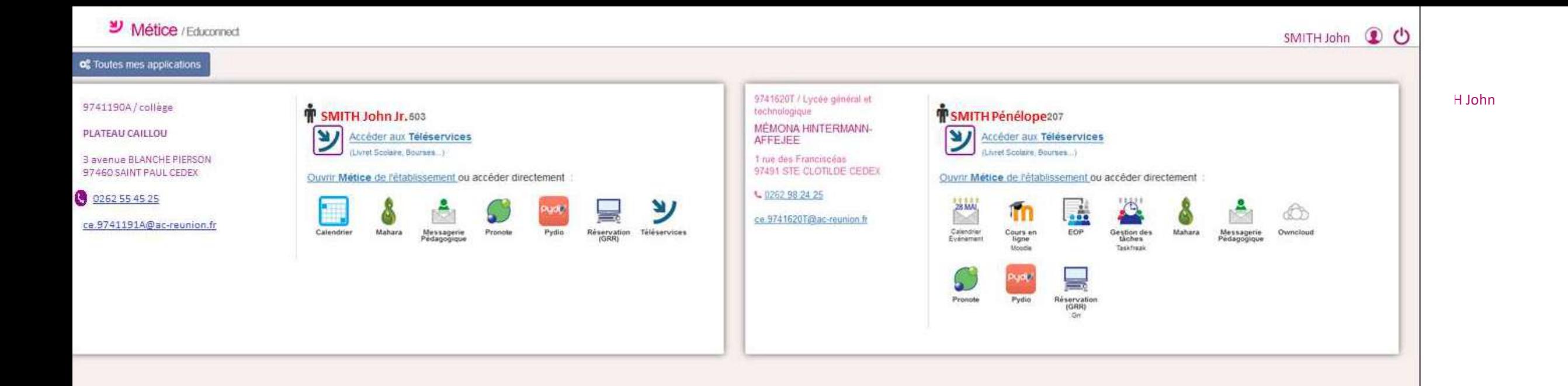

Vous avez accès maintenant aux données concernant vos enfants ainsi qu'aux applications proposées par leur établissement (Pronote, Téléservices, etc...).

## Jour après jour pour se connecter à Educonnect, vous devrez vous connecter à Métice : [metice.ac-reunion.fr](http://metice.ac-reunion.fr/)

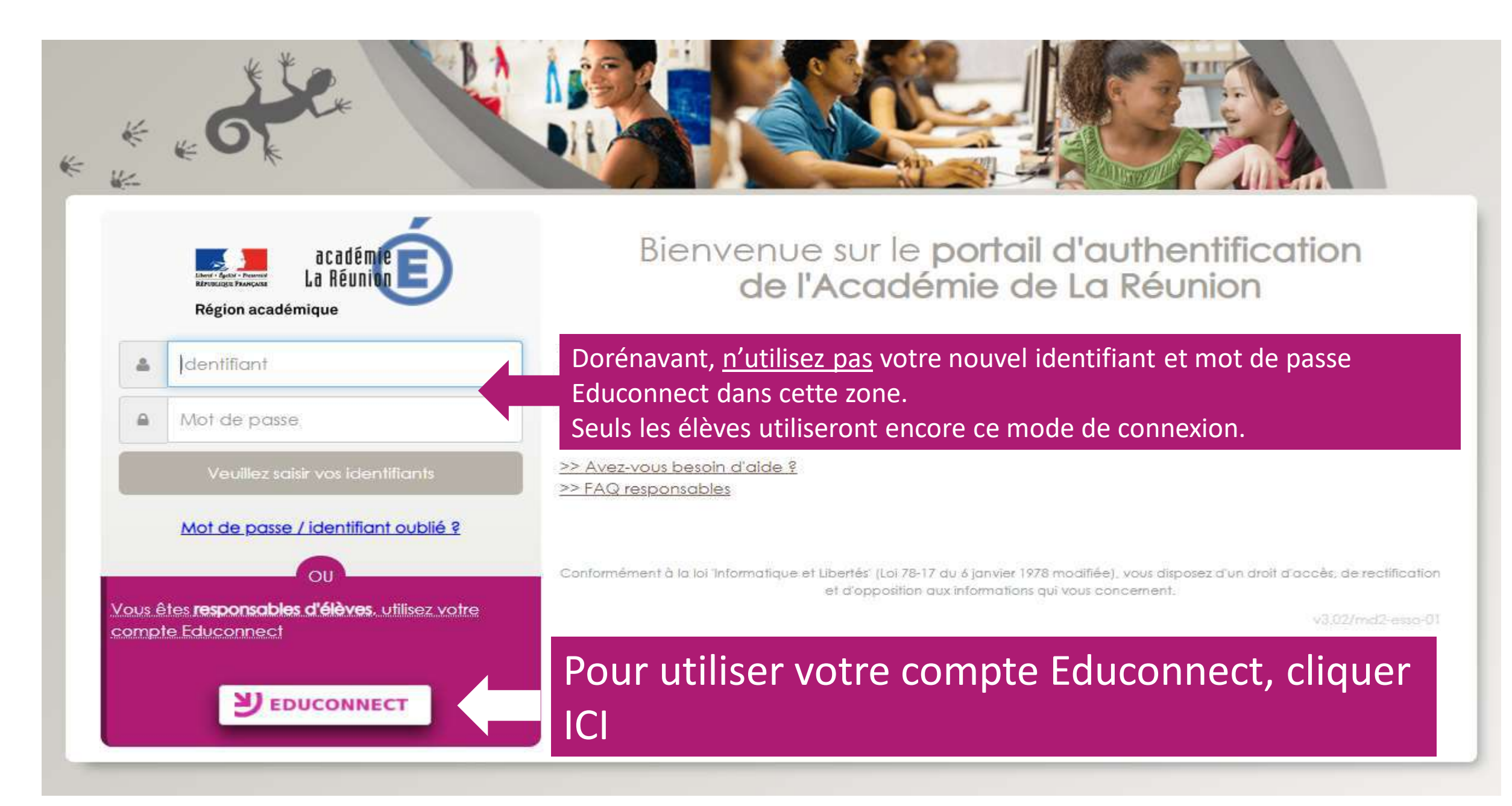

Vous pouvez maintenant taper votre identifiant et mot de passe Educonnect pour vous connecter.

#### J'accède aux services en ligne des établissements scolaires

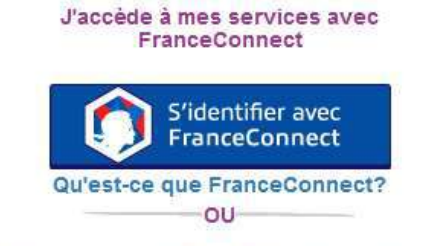

#### J'utilise mes identifiants Éducation nationale

#### **Identifiant**

Saisissez un identifiant Mot de passe Saisissez un mot de passe Se connecter **Identifiant perdu** Mot de passe perdu **OU** Je n'ai pas encore d'identifiant **Mentions légales Assistance** MINISTÈRE<br>DE L'ÉDUCATION<br>NATIONALE ET<br>DE LA JEUNESSE **All** *Uhol · Early · Freema*<br>**KEFUREIQUE FRANÇAIS** 

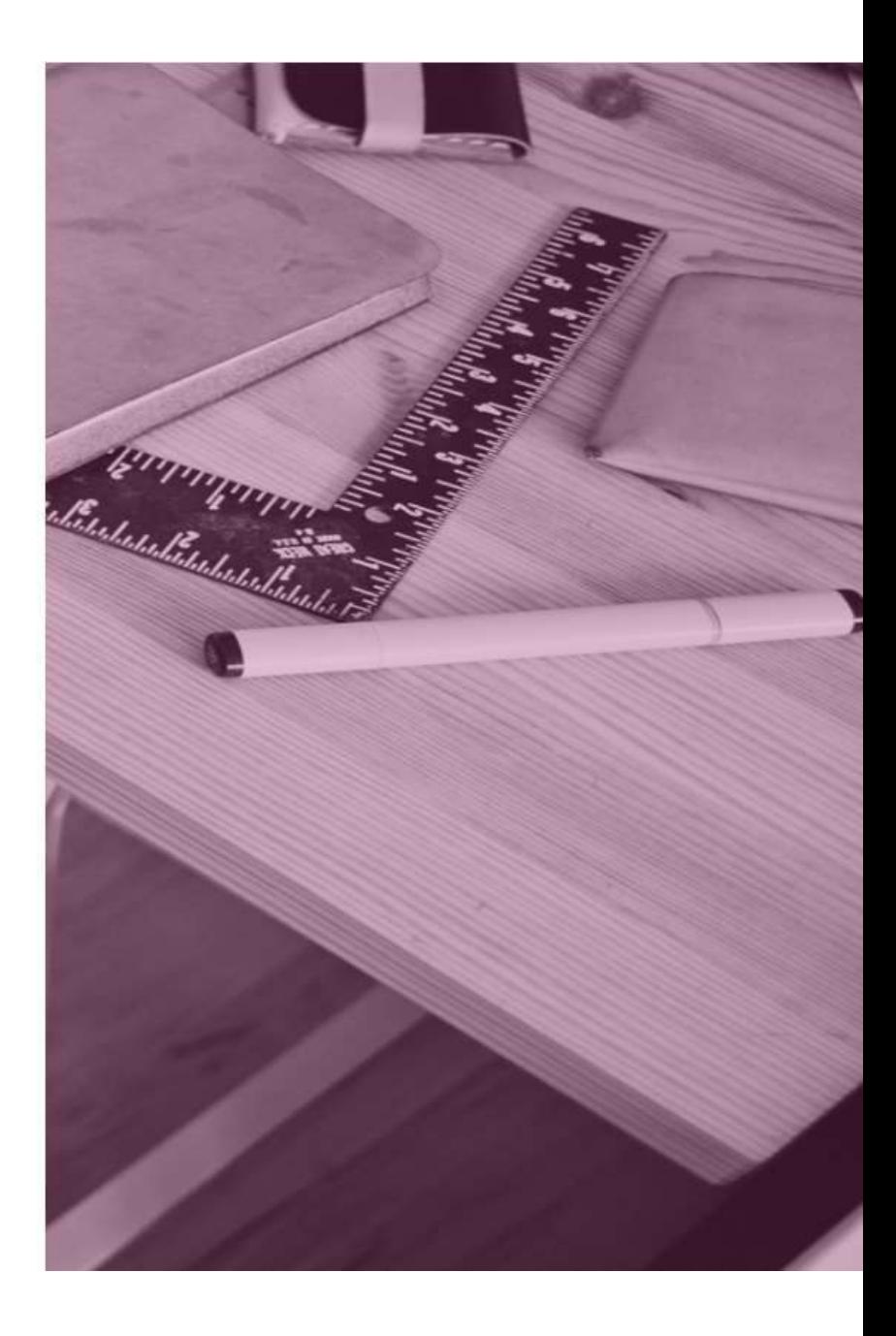

 $V1.48.0$ 

# **J'ai créé mon compte mais j'ai oublié mon identifiant ou mon mot de passe Educonnect…**

**Comment faire?**

Vous ne vous souvenez plus de votre identifiant Educonnect et l'établissement est fermé? C'est dimanche ou On est mardi et il est 19h30.

Vous pouvez quand même récupérer votre identifiant grâce à « Identifiant perdu ».

#### J'accède aux services en ligne des établissements scolaires

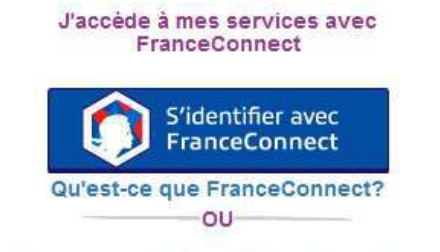

#### J'utilise mes identifiants Éducation nationale

#### **Identifiant** Saisissez un identifiant Mot de passe Saisissez un mot de passe **Se connecter Identifiant perdu** Mot de passe perdu **OU** Je n'ai pas encore d'identifiant **Mentions légales Assistance**  $\begin{array}{ll} \text{MINISTÈRE} \\ \text{DE L'ÉDUCATION} \end{array}$  $\mathcal{L}$ NATIONALE ET **Libert + Earles + French**<br>**REPUBLIQUE FRANCA** DE LA JEUNESSE

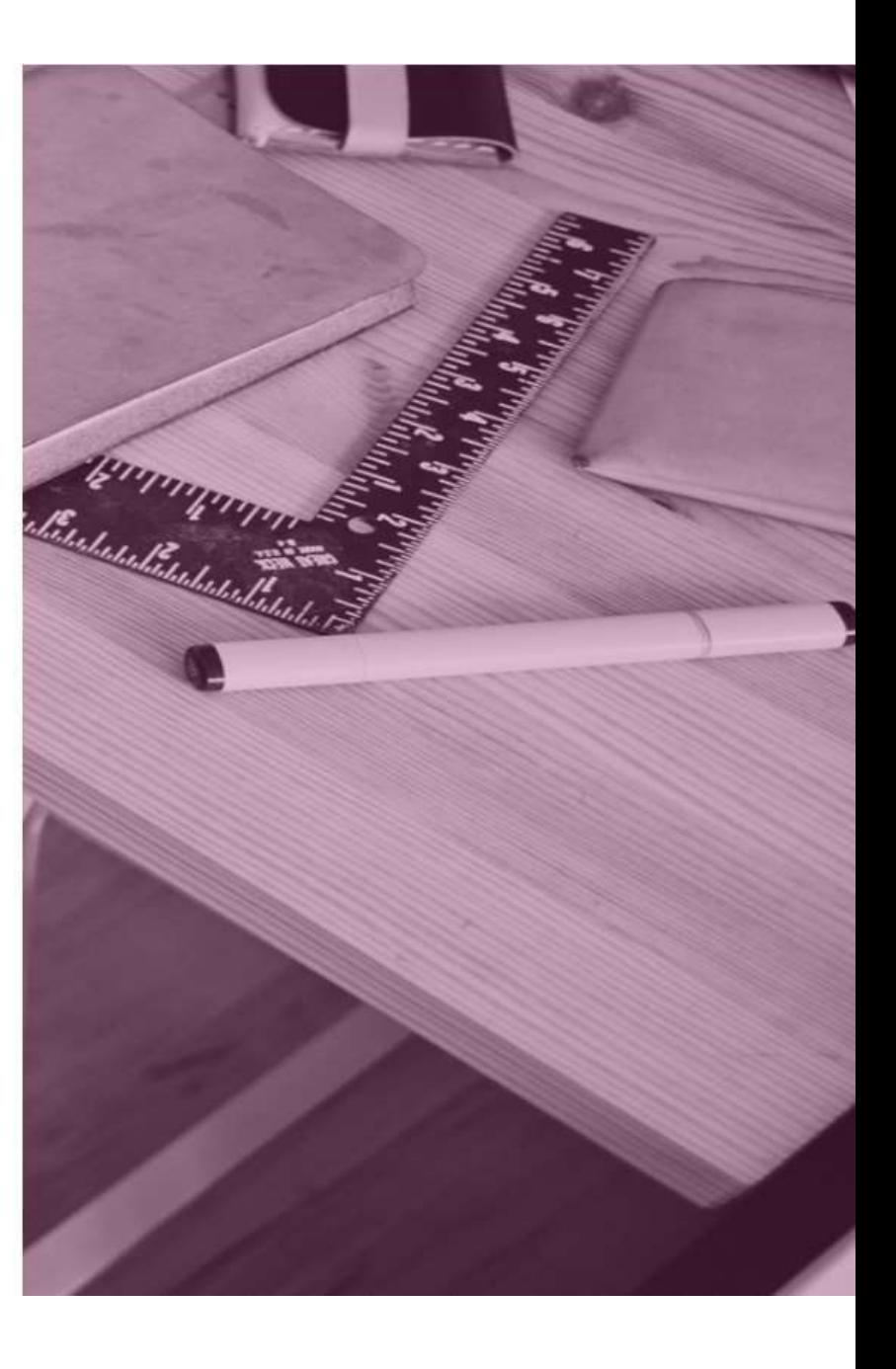

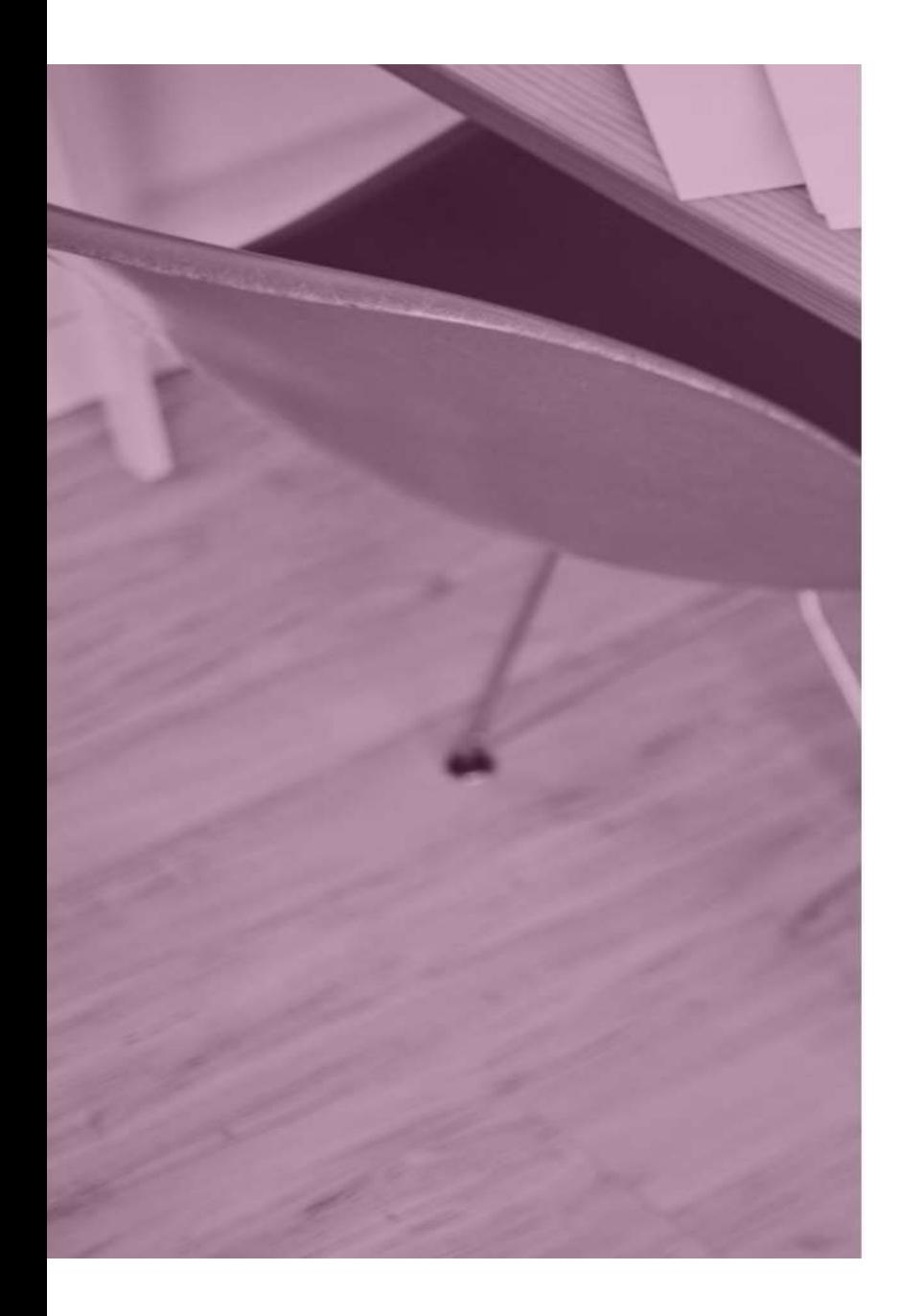

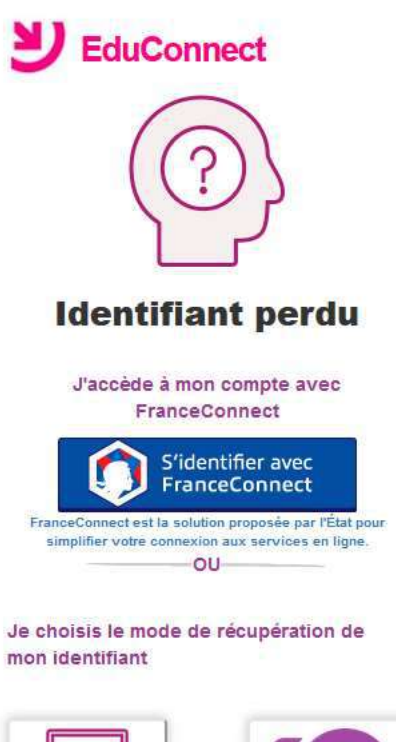

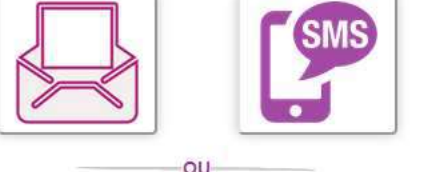

Je contacte mon établissement

Annuler

Vous avez créé vous-même votre compte avec votre téléphone mobile, choisissez l'icône SMS.

Enmynyny

**Mentions légales** Besoin d'aide ?

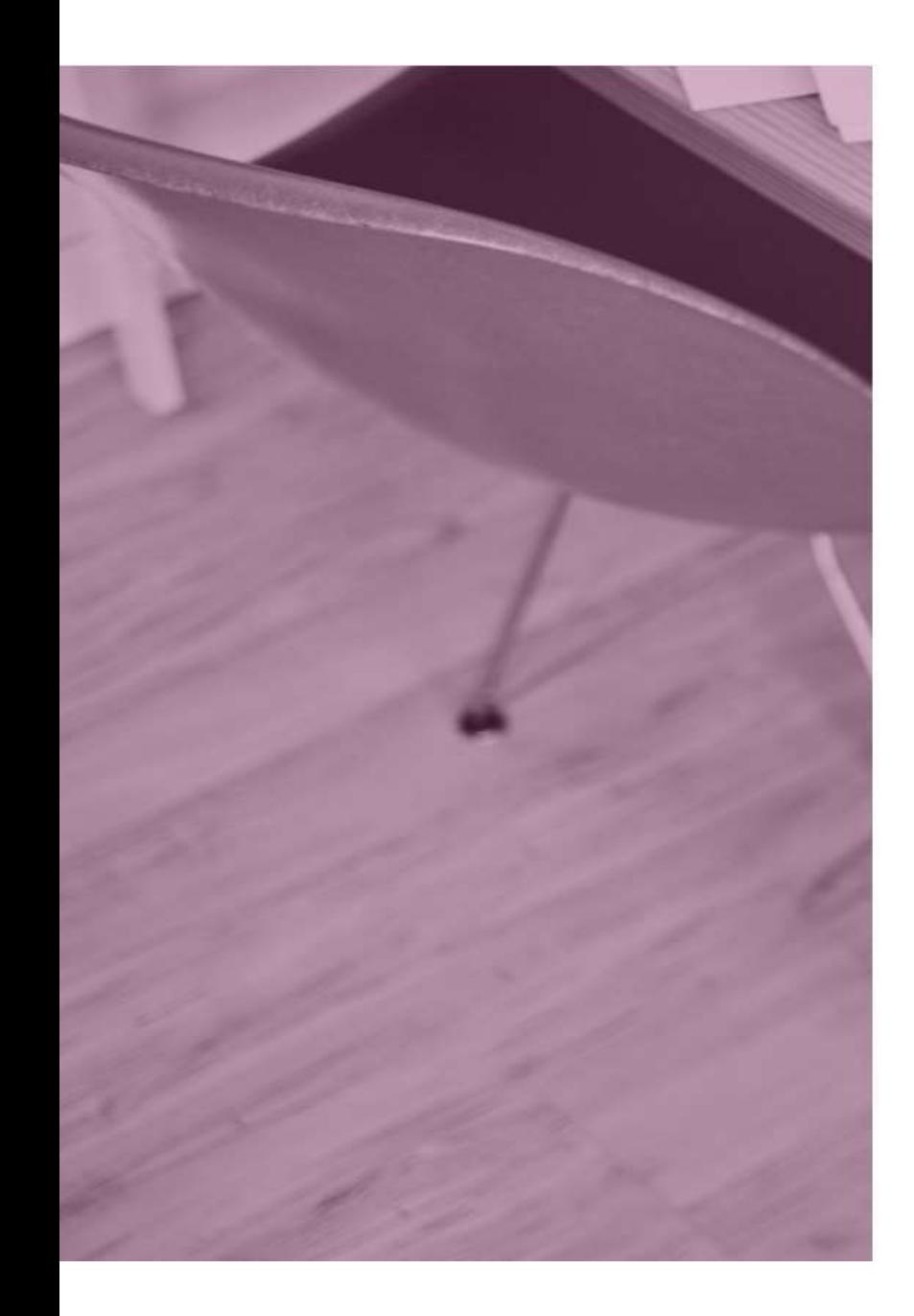

#### J'accède aux services en ligne des établissements scolaires

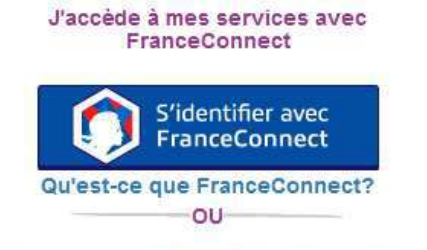

#### J'utilise mes identifiants Éducation nationale

#### **Identifiant**

Saisissez un identifiant

#### Mot de passe

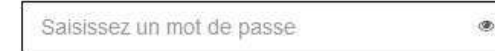

Se connecter **Identifiant perdu** Mot de passe perdu **OU** Je n'ai pas encore d'identifiant **Mentions légales Assistance** MINISTÈRE<br>DE L'ÉDUCATION<br>NATIONALE ET<br>DE LA JEUNESSE **All** *Ubril - Epilot - Francis<br>KEFUSLIQUE FRANÇAIS* 

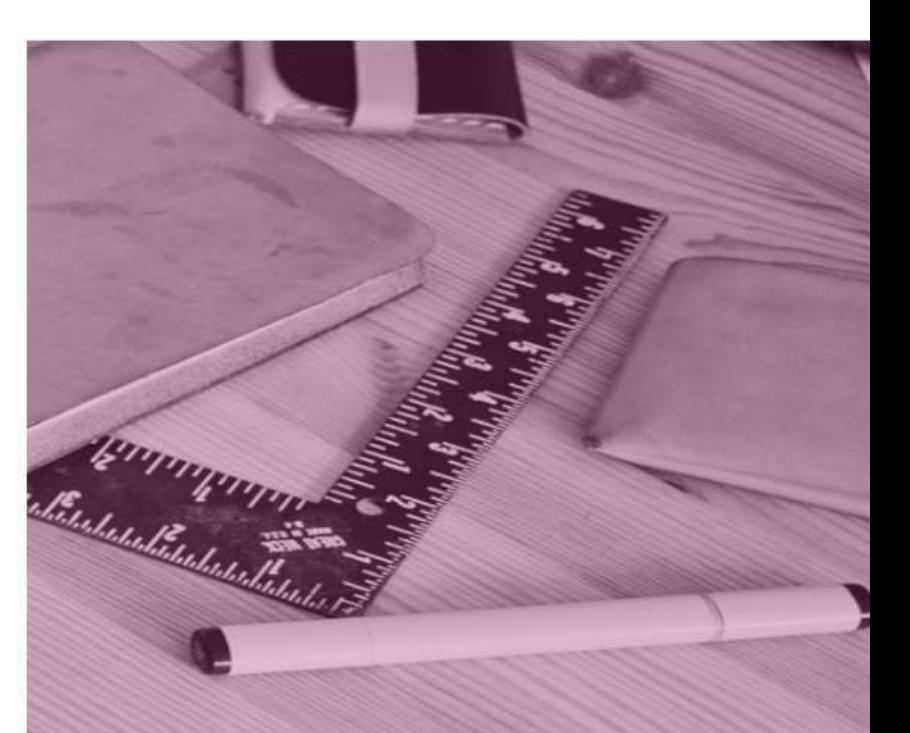

Si vous avez oublié votre mot de passe, cliquer sur « Mot de passe perdu ».

 $V1.48.0$ 

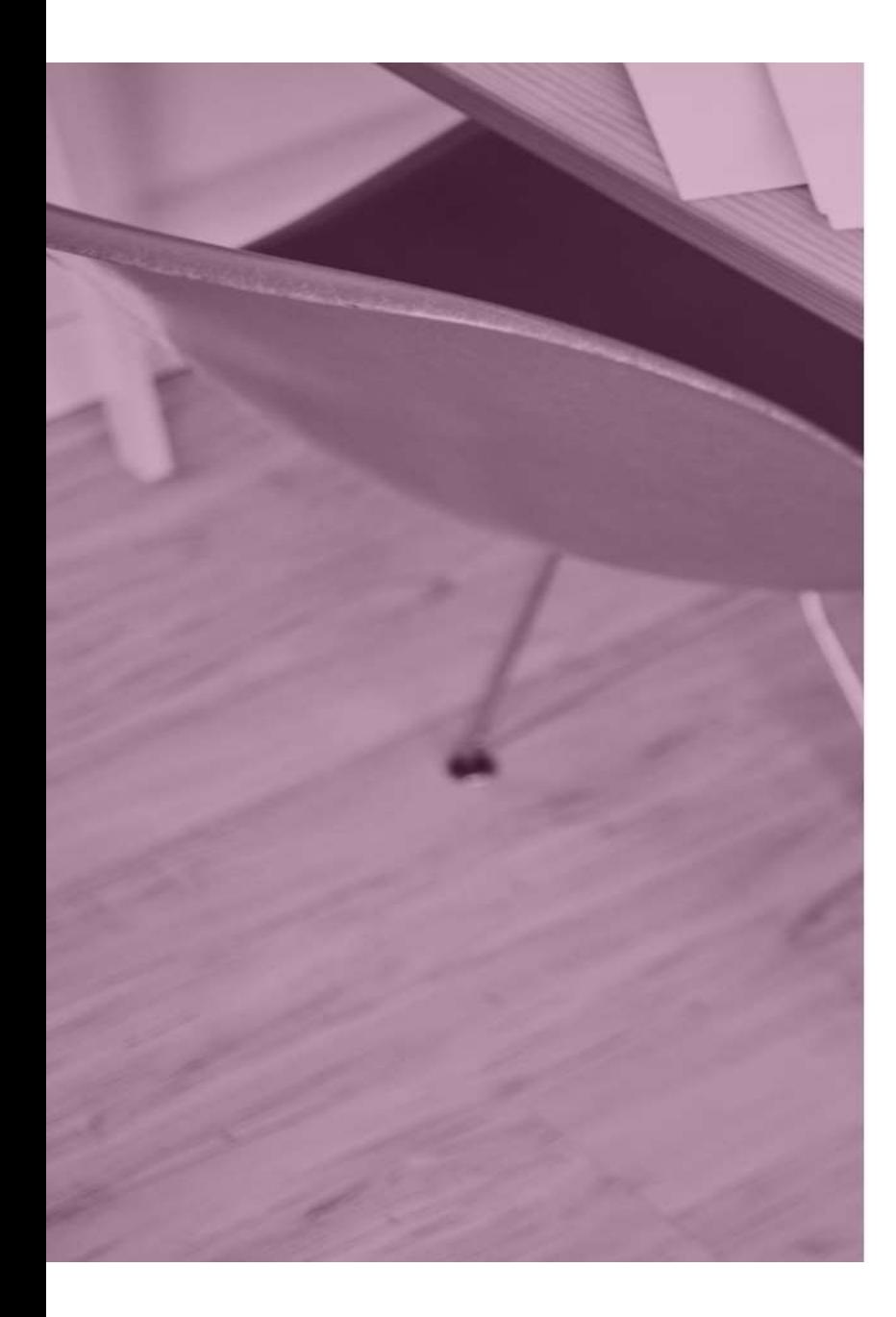

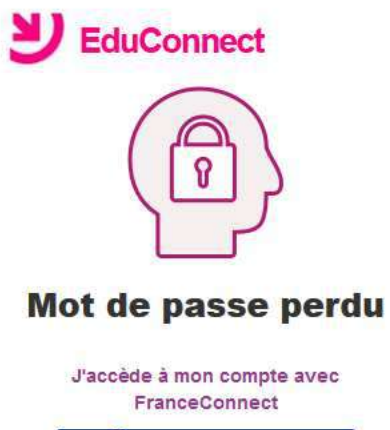

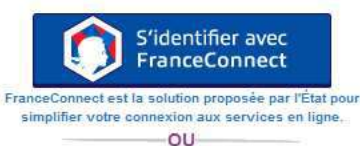

Je saisis mon identifiant...

#### **Identifiant**

Veuillez renseigner le champ "Identifiant"

... Puis je sélectionne le moyen de réinitialisation de mot de passe

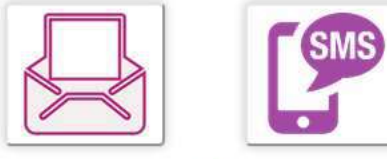

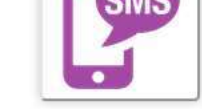

OU

Je contacte mon établissement

Annuler

Pour réinitialiser votre mot de passe, tapez d'abord votre identifiant et choisissez de l'envoyer par SMS.

18 Part 18 18